# **E**hipsmall

Chipsmall Limited consists of a professional team with an average of over 10 year of expertise in the distribution of electronic components. Based in Hongkong, we have already established firm and mutual-benefit business relationships with customers from,Europe,America and south Asia,supplying obsolete and hard-to-find components to meet their specific needs.

With the principle of "Quality Parts,Customers Priority,Honest Operation,and Considerate Service",our business mainly focus on the distribution of electronic components. Line cards we deal with include Microchip,ALPS,ROHM,Xilinx,Pulse,ON,Everlight and Freescale. Main products comprise IC,Modules,Potentiometer,IC Socket,Relay,Connector.Our parts cover such applications as commercial,industrial, and automotives areas.

We are looking forward to setting up business relationship with you and hope to provide you with the best service and solution. Let us make a better world for our industry!

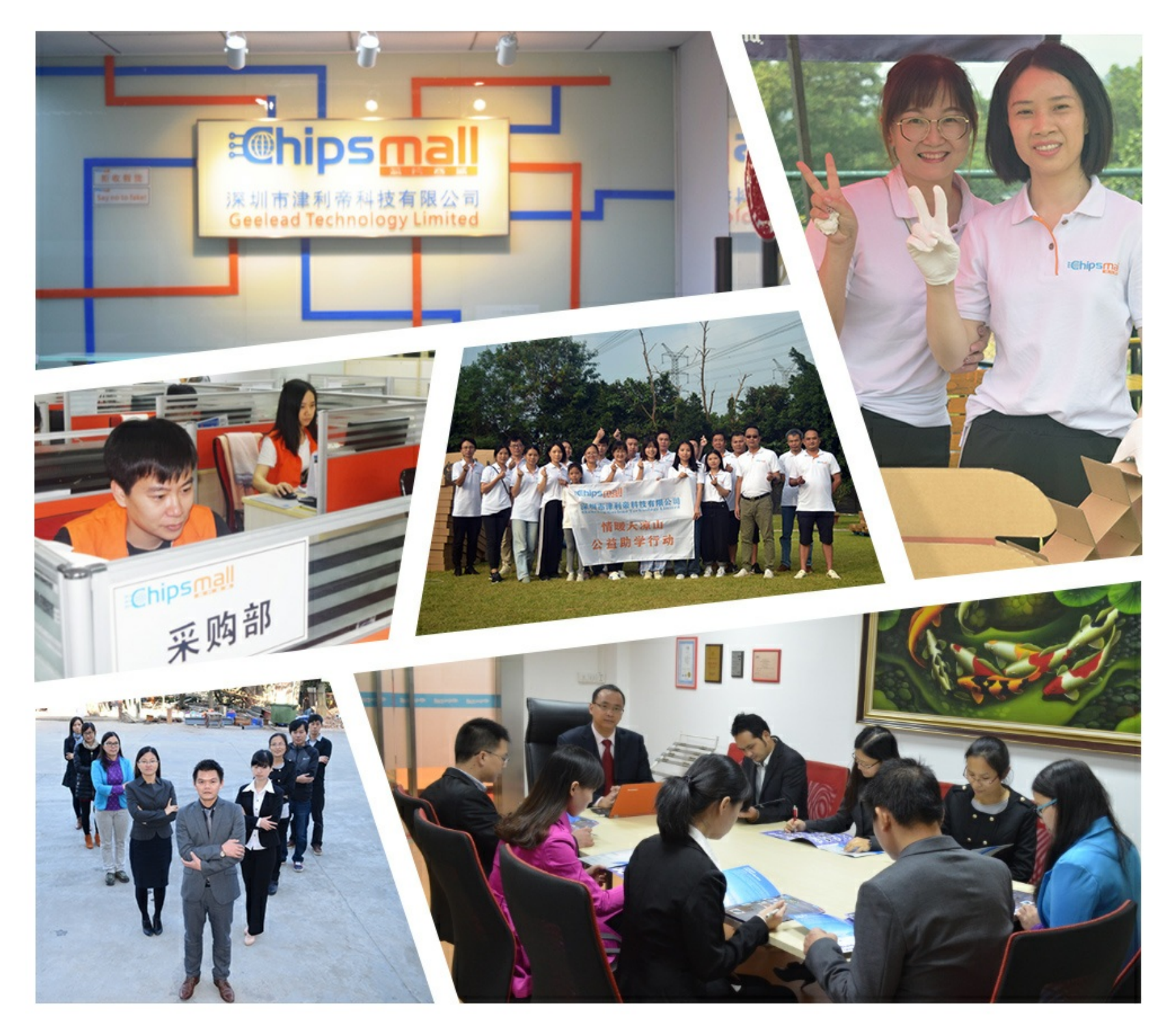

# Contact us

Tel: +86-755-8981 8866 Fax: +86-755-8427 6832 Email & Skype: info@chipsmall.com Web: www.chipsmall.com Address: A1208, Overseas Decoration Building, #122 Zhenhua RD., Futian, Shenzhen, China

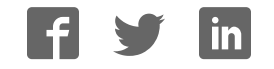

INVENTEK SYSTEMS, LLC.

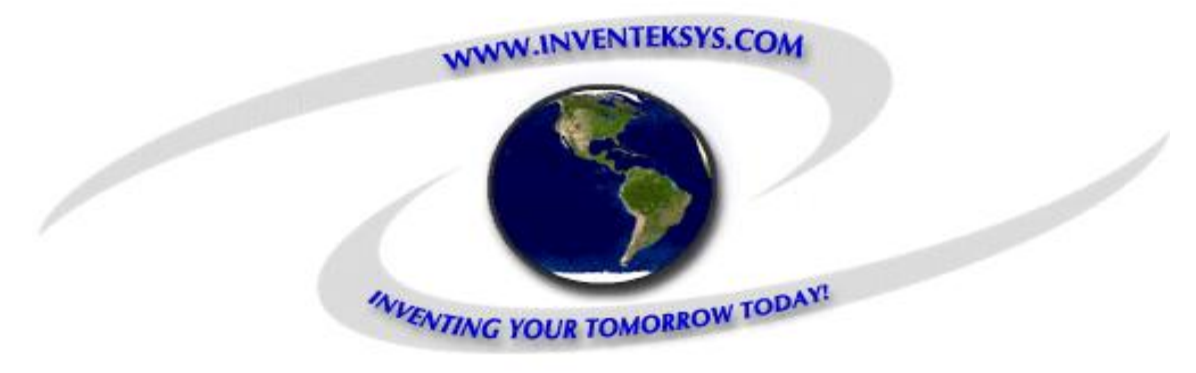

# ISM420/480 Evaluation Board

# Users Guide

Revision 0.3 **Stephen Profit 5/26/2011** 

This document describes the Inventek Systems ISM420/480 Evaluation Board.

# <span id="page-2-0"></span>1 Table of Contents

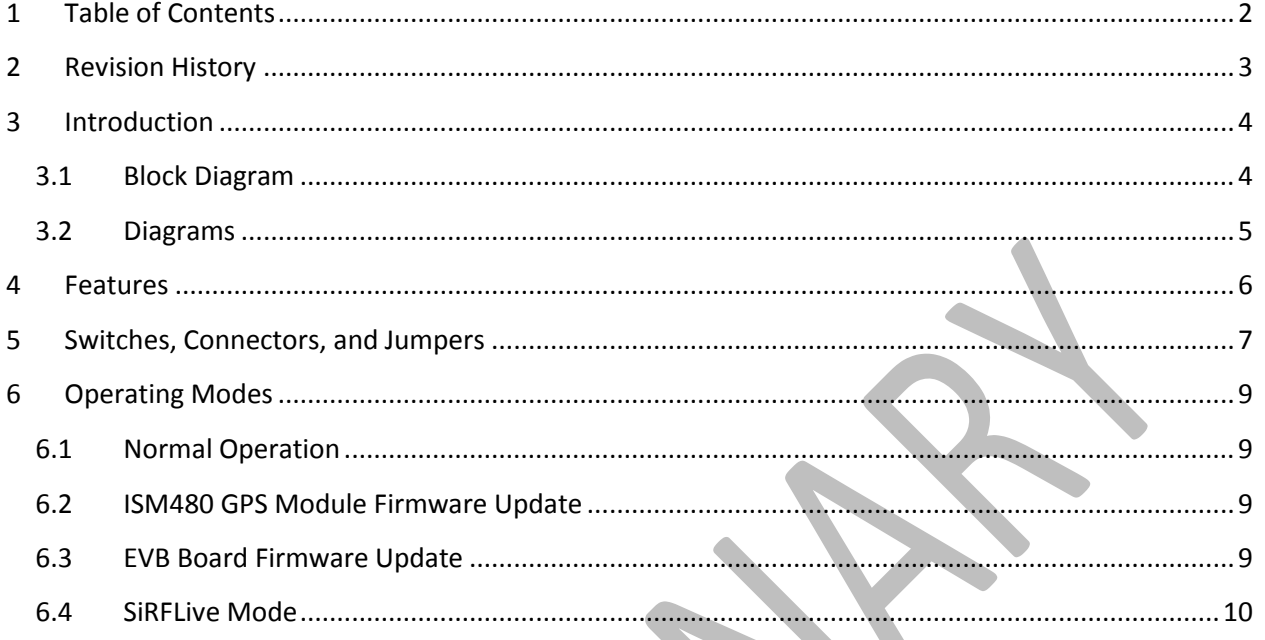

# <span id="page-3-0"></span>**2 Revision History**

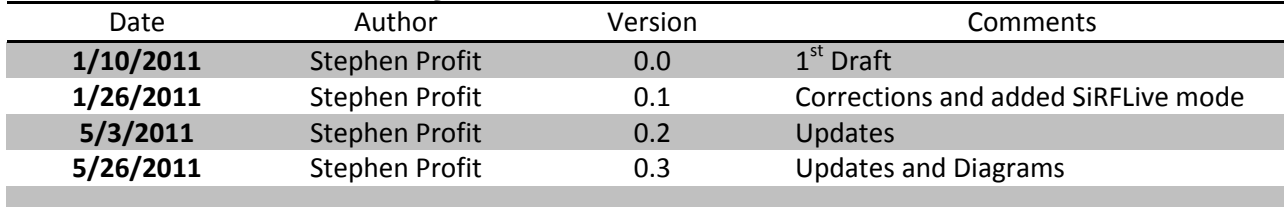

## <span id="page-4-0"></span>**3 Introduction**

The Inventek Systems ISM420/480 Evaluation Board (EVB) allows the user to evaluate the either of the ISM420 GPS module using the ISM420 Breakout Board or the ISM480 GPS module.

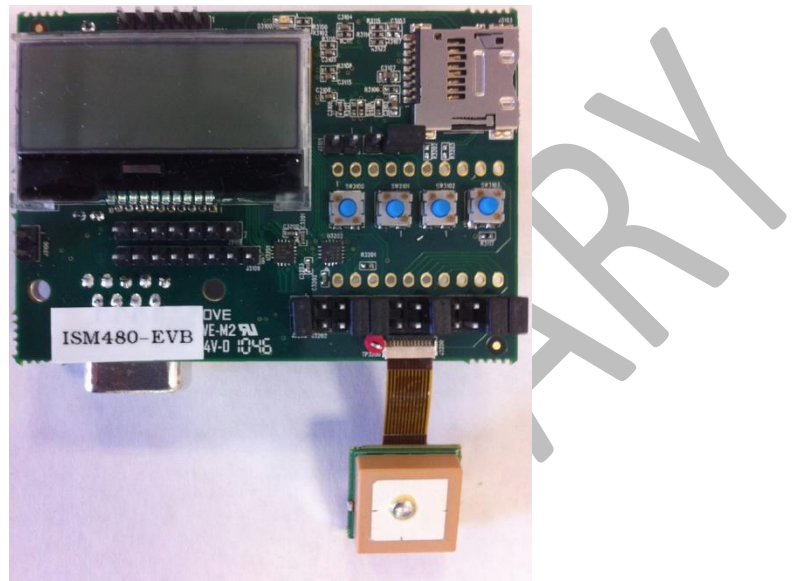

The Evaluation board can be configured for:

- NMEA Messages
- For direct connection to the GPS module for use with SiRFLive software

#### <span id="page-4-1"></span>3.1 Block Diagram

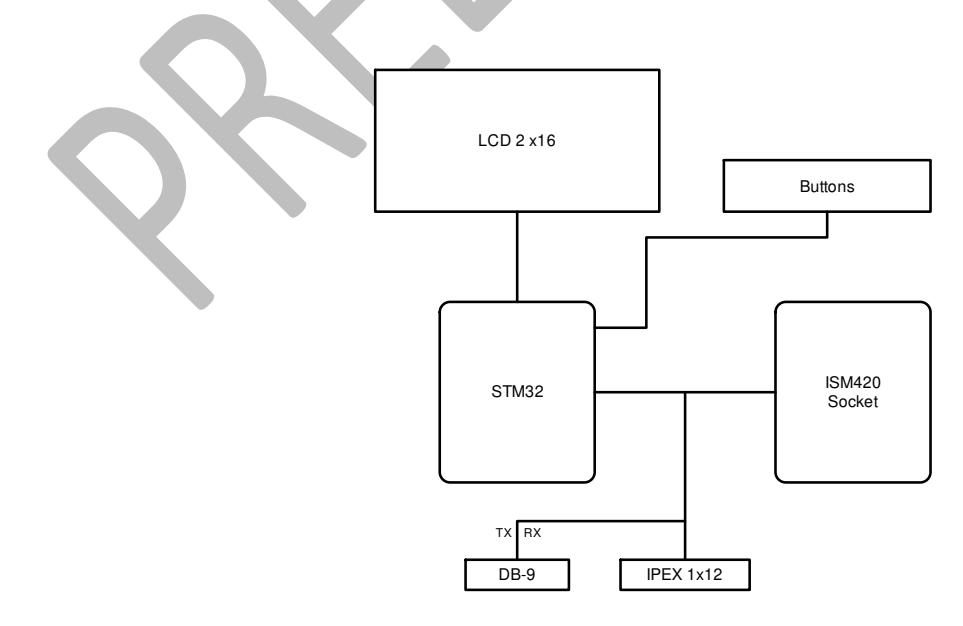

#### <span id="page-5-0"></span>3.2 Diagrams

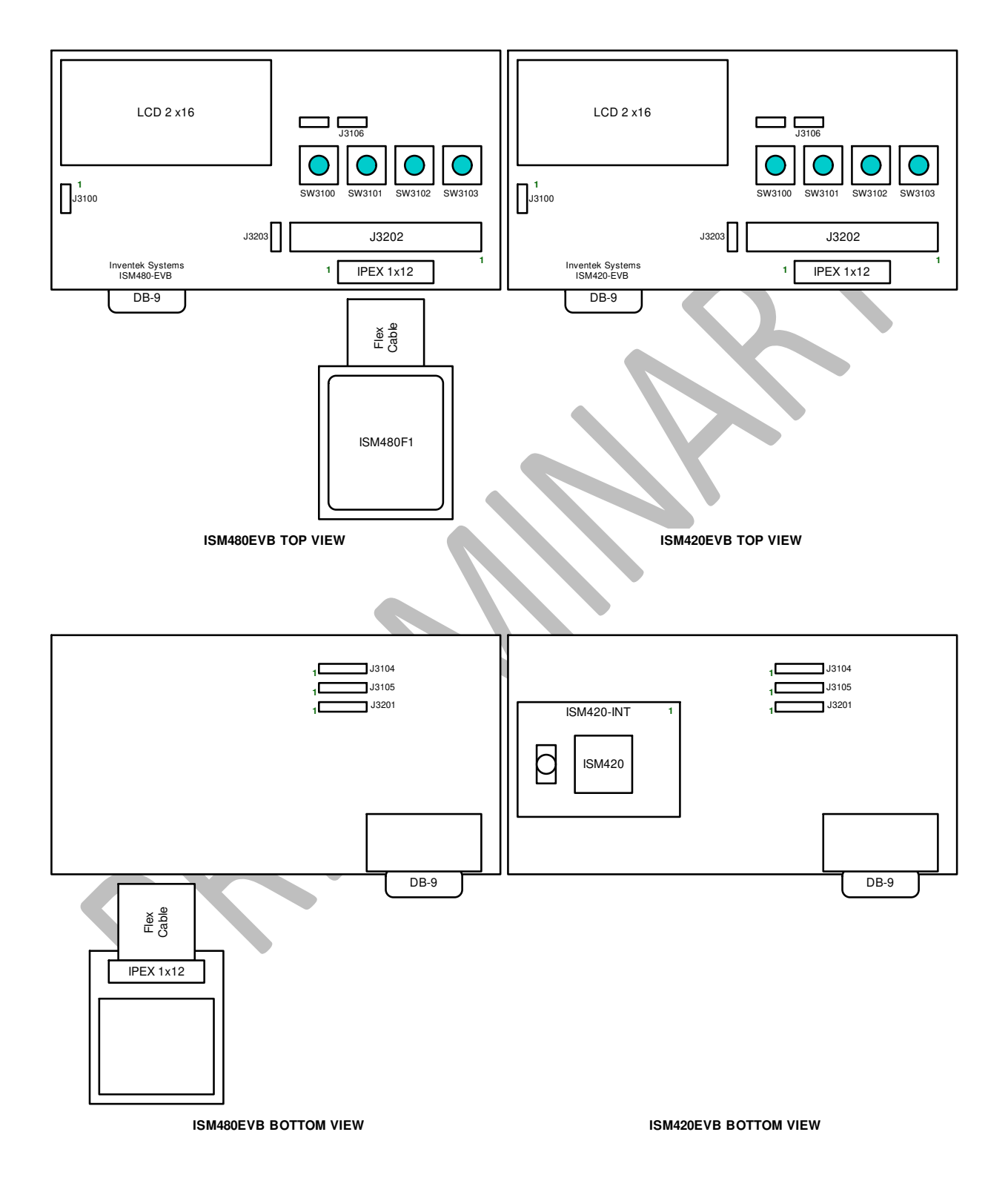

#### <span id="page-6-0"></span>**4 Features**

- Supports both the ISM420R (ROM Version) and the ISM480F (Flash version) GPS modules.
- Display
	- o Lat/Lon
	- o UTC, Satellites, HDOP
	- o Altitude, GeoID
	- o Speed, Distance (for future use, currently always displays zero)
- Supports SiRF Flash utility for use on the ISM480F module for upgrading to the latest firmware.

# <span id="page-7-0"></span>**5 Switches, Connectors, and Jumpers**

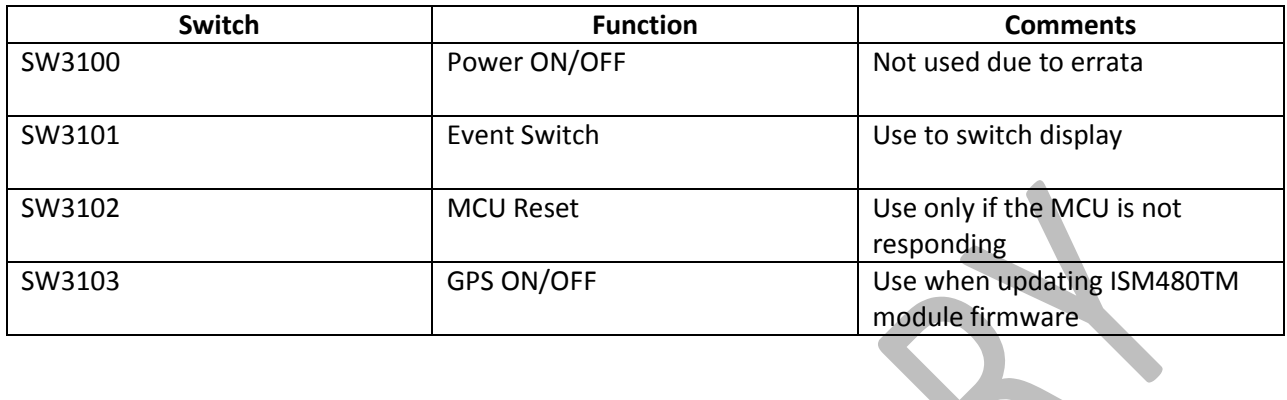

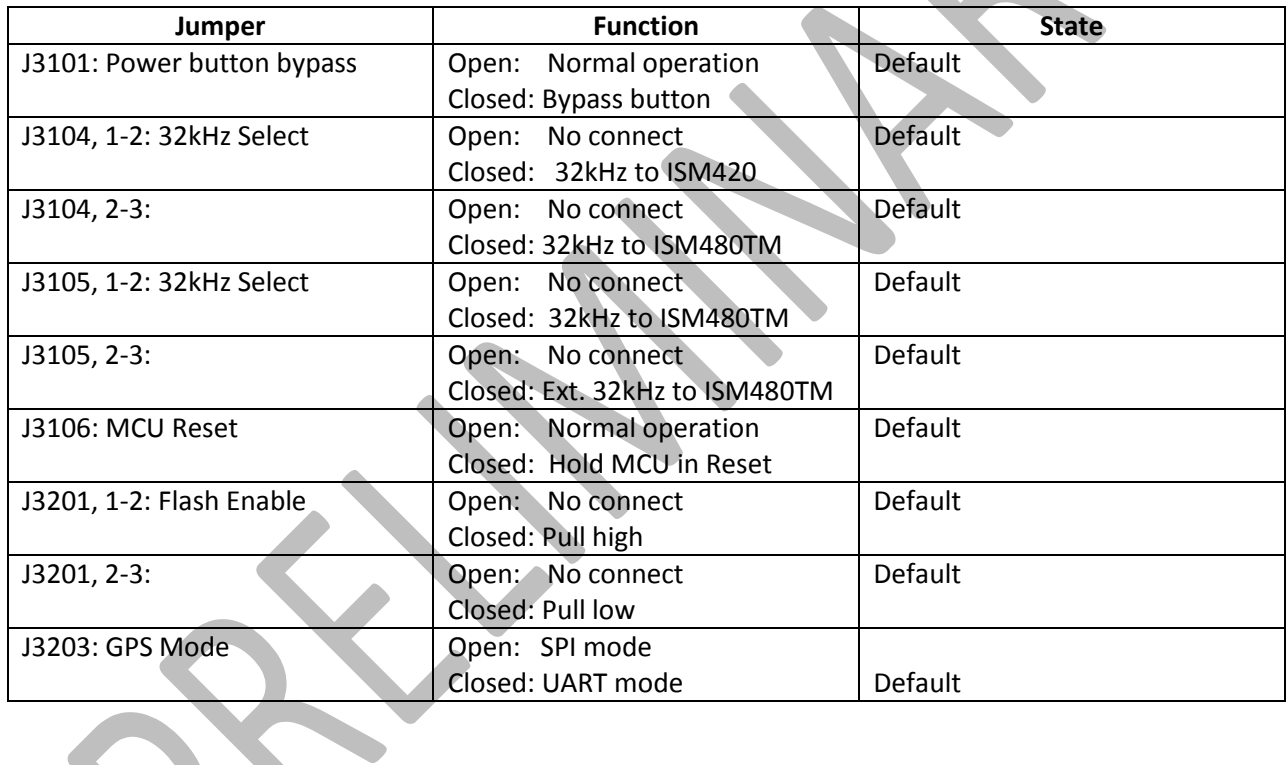

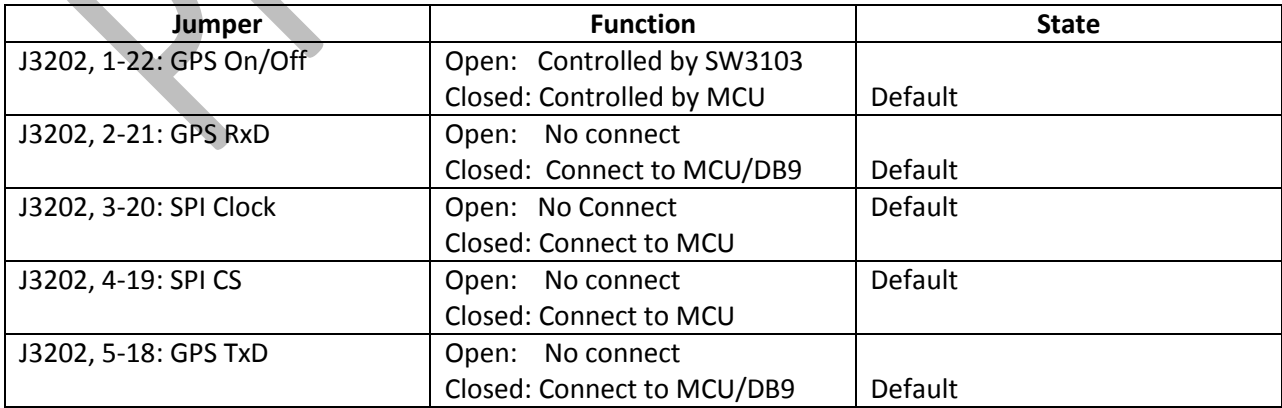

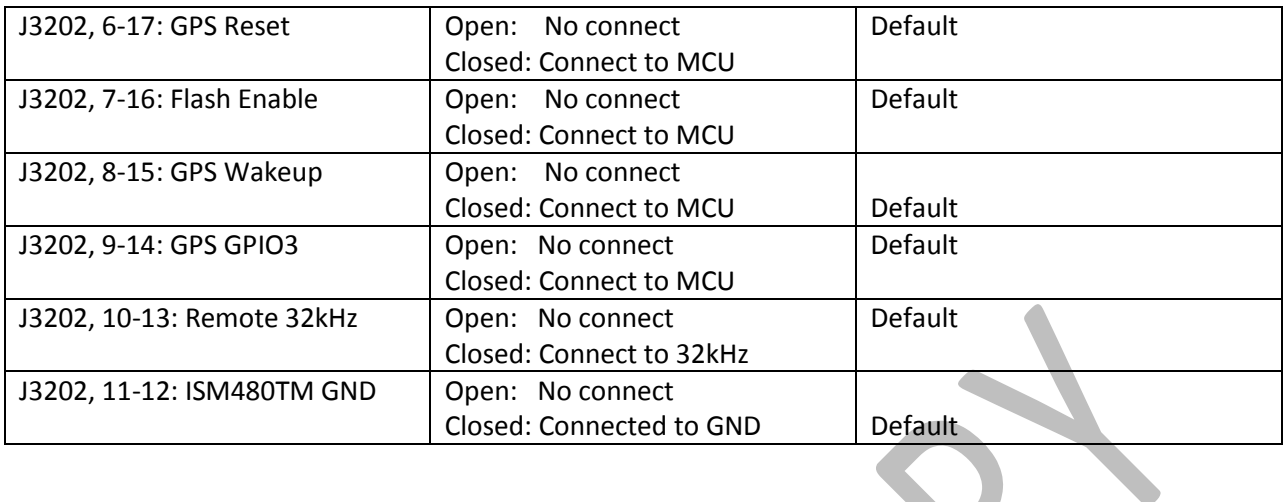

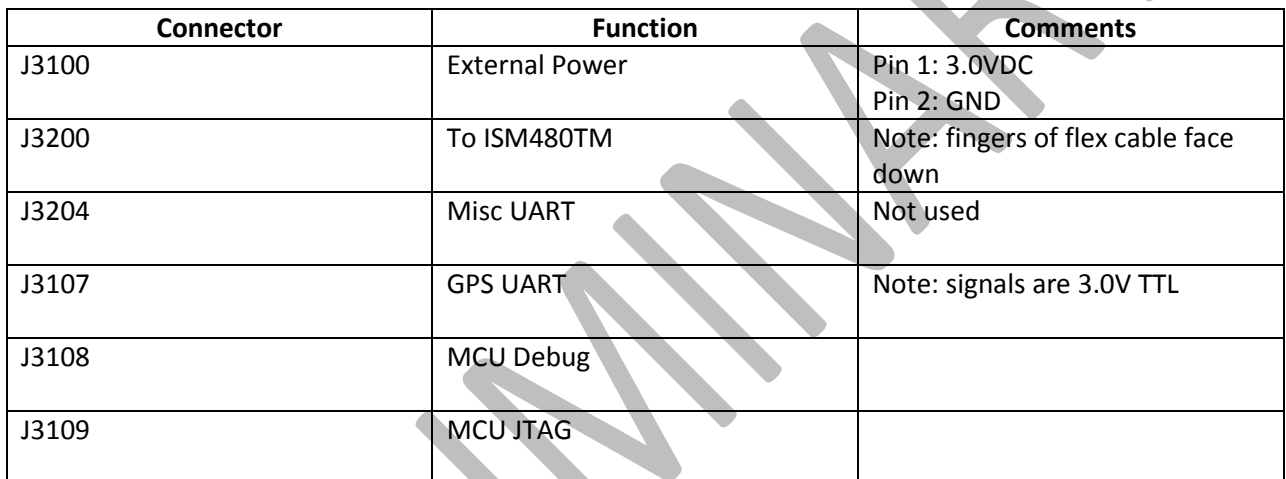

**SST** 

# <span id="page-9-0"></span>**6 Operating Modes**

#### <span id="page-9-1"></span>6.1 Normal Operation

- Default settings
- Connect GND to J3100, pin 2
- Connect 3.0V to J3100, pin 1
- Apply power, after a few seconds the display will show "Inventek Systems" and once the broad has been completely setup the display will show "Waiting for fix NMEA"
- Once a fix is obtained the display will show the current Latitude and Longitude, press SW3101 to change the display.

#### <span id="page-9-2"></span>6.2 ISM480 GPS Module Firmware Update

- From default setting
	- o Open J3202, 1-22
	- o Close J3106, 1-2
	- o CloseJ3201, 1-2
- Attach the USB2DB9 adaptor to J3107
- Attach the USB2DB9 Mini-USB to a PC (Driver will install on  $1<sup>st</sup>$  connection)
- Attach GND and 3.0V
- Press and release SW3103 to turn ON the GPS module
- Start SiRFflash utility version 4.02 or later.
- Select the COM port of the USB2DB9 adaptor
- Browse for the firmware file
- Press execute

#### <span id="page-9-3"></span>6.3 EVB Board Firmware Update

- Attached JTAG adaptor board
- Attached ST-Link to JTAG adaptor board
- Attached ST-Link to a PC
- Attach GND and 3.0V
- Open TA board IAR workspace
- Select Project > Download > Download file
	- o Browse and select latest firmware file (.out)

#### <span id="page-10-0"></span>6.4 SiRFLive Mode

- From default setting
	- o Open J3202, 1-22
	- o Close J3106, 1-2
	- o CloseJ3201, 1-2
- Attach the USB2DB9 adaptor to J3107
- Attach the USB2DB9 Mini-USB to a PC (Driver will install on  $1<sup>st</sup>$  conection)
- Attach GND and 3.0V
- Press and release SW3103 to turn on the GPS module

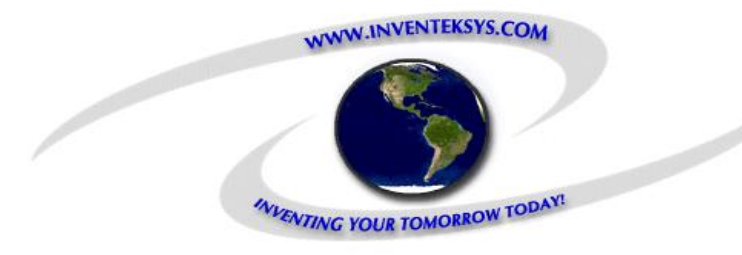

## **Inventek Systems, LLC.**

2 Republic Road Billerica Ma, 01862 978-667-1962 Email: sales@inventeksys.com

**[www.inventeksys.com](http://www.inventeksys.com/)**

Inventek Systems reserves the right to make changes without further notice to any products or data herein to improve reliability, function, or design. The information contained within is believed to be accurate and reliable. However Inventek Systems does not assume any liability arising out of the application or use of this information, nor the application or use of any product or circuit described herein, neither does it convey any license under its patent rights nor the rights of others.